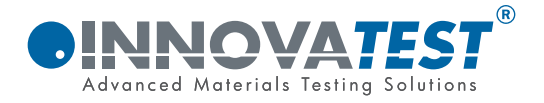

# **BEDIENUNGSANLEITUNG TH-170**

# Universelles Härteprüfgerät

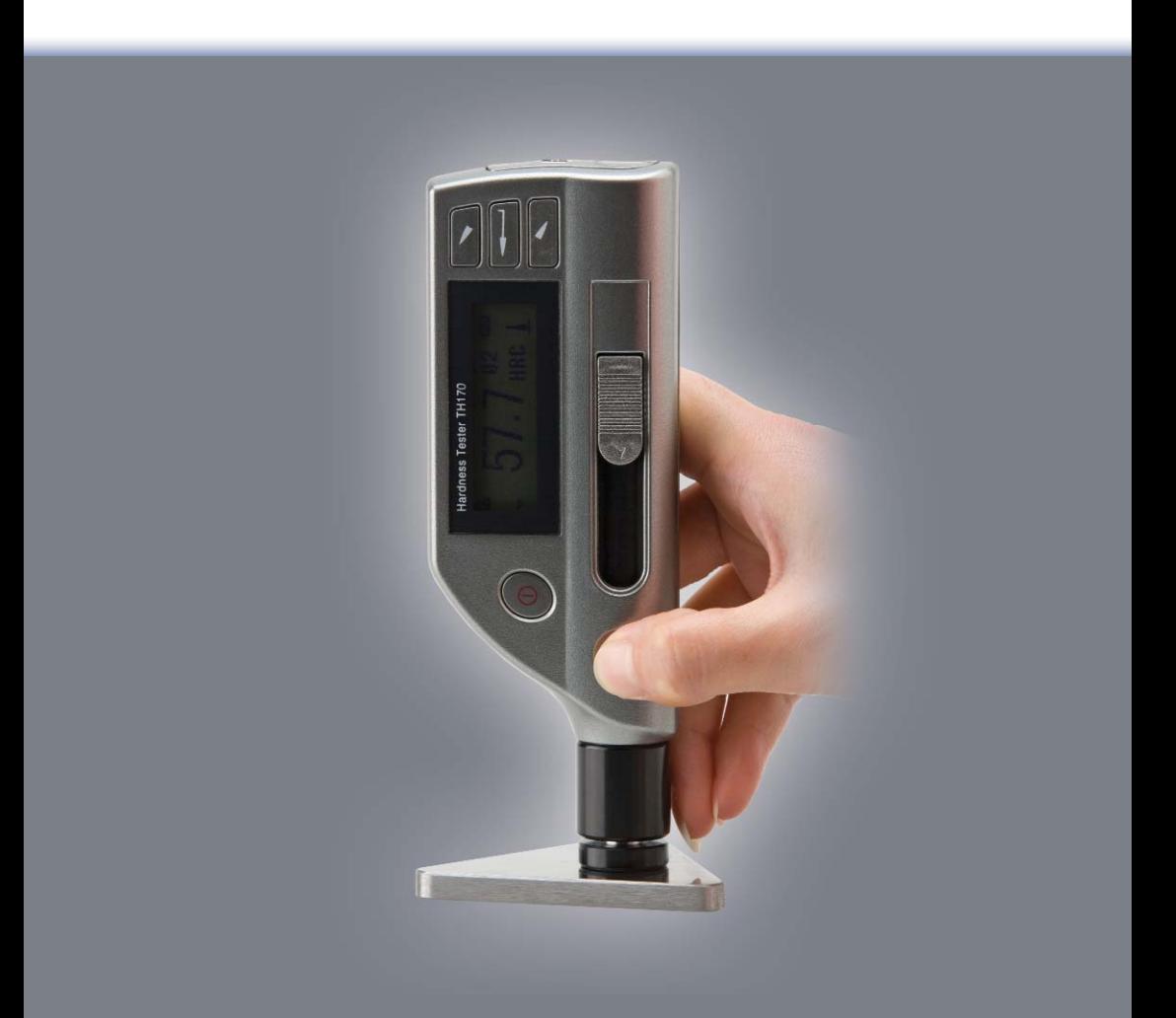

## **@INNOVATEST®**

Durch neue Technologien und Entwicklungen können Änderungen an unseren Produkten und/oder Produktspezifikationen entstehen.

Wir behalten uns das Recht vor, Produkte ohne vorherige Information zu ändern oder anzupassen.

Bitte setzen Sie sich mit unserer Vertriebsabteilung in Verbindung für die neuesten Informationen.

© Alle Rechte vorbehalten

## **INHALT**

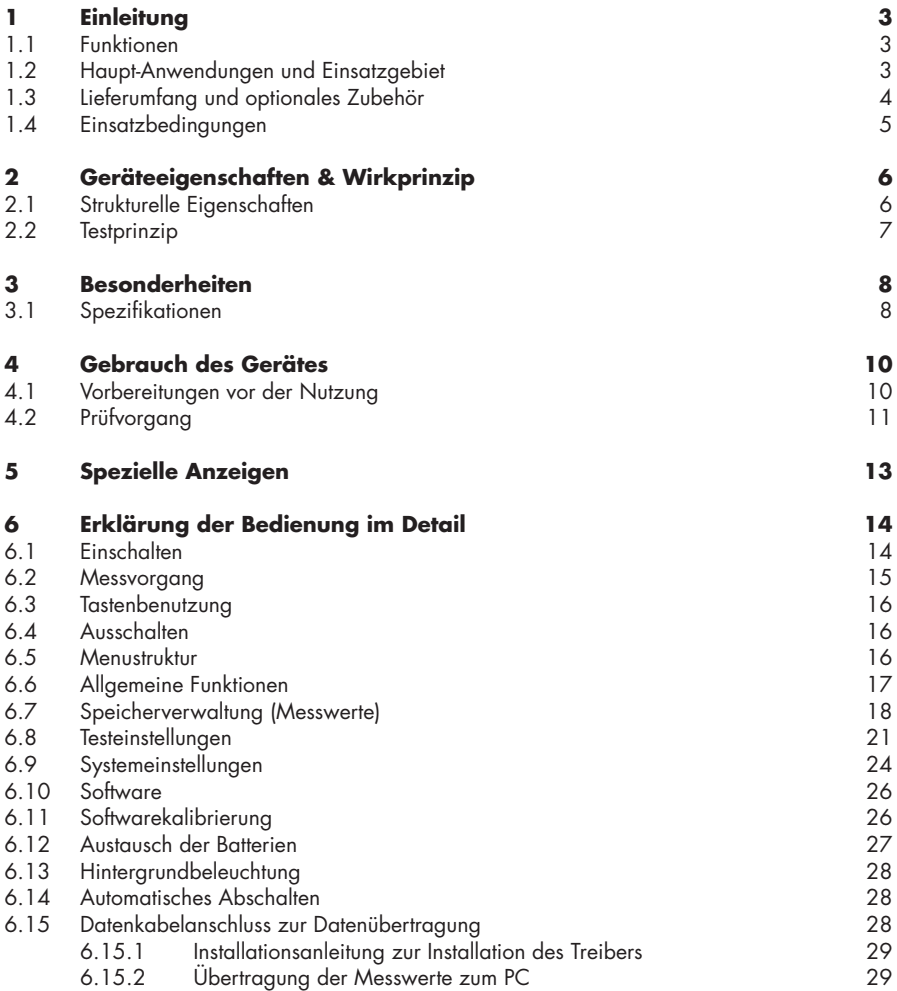

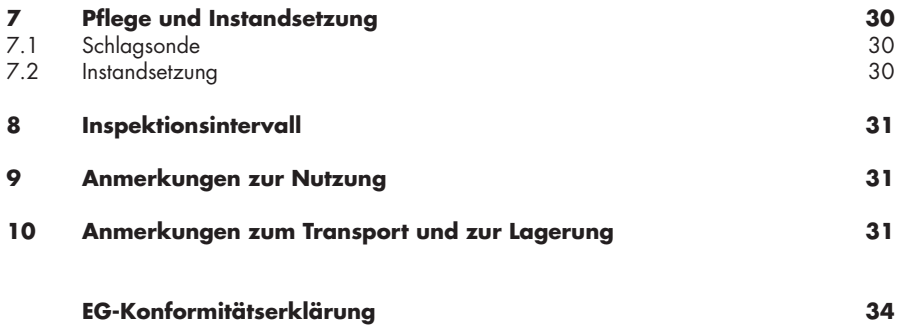

### **1 EINLEITUNG**

### **1.1 Funktionen**

- LCD Anzeige 128×32 Punkt Matrix;
- USB Anschluss;
- Automatische Erkennung der Schlagrichtung;
- Datenspeicher 270 Mittelwerte in 9 Dateien;
- Editierbarkeit oberer und unterer Grenzwerte;
- Batterie-Kapazitätsanzeige und automatische Ausschaltung gegen Entladung der Batterie;
- Hintergrundbeleuchtung für komfortable Nutzung bei Dunkelheit;
- Softwarekalibrierung;
- AAA 1.5V (7#) Batterie (2 Stück);
- PC-Software verfügbar.

### **1.2 Haupt-Anwendungen und Einsatzgebiet**

### **1.2.1 Hauptanwendungsgebiet – Prüfung von**

- In Maschinen eingebaute Teile und bereits zusammengesetzte Baugruppen;
- Gesenke und Gussformen;
- Schwere und große Werkstücke;
- Fehlerbeurteilung von Druckbehältern, Dampfturbinen und ähnlicher Ausstattung;
- Enge Zwischenräume an Werkstücken;
- Achsen, Achsschenkel, Rahmen und andere Ersatzteile;
- Materialidentifikation von Metallen im Handel;
- Schnelle Beurteilung großer Werkstücke;
- Und eine Vielzahl anderer Anwendungen.

### **1.2.2 Einsatzbereich**

Siehe Tabelle 1

### Tabelle 1

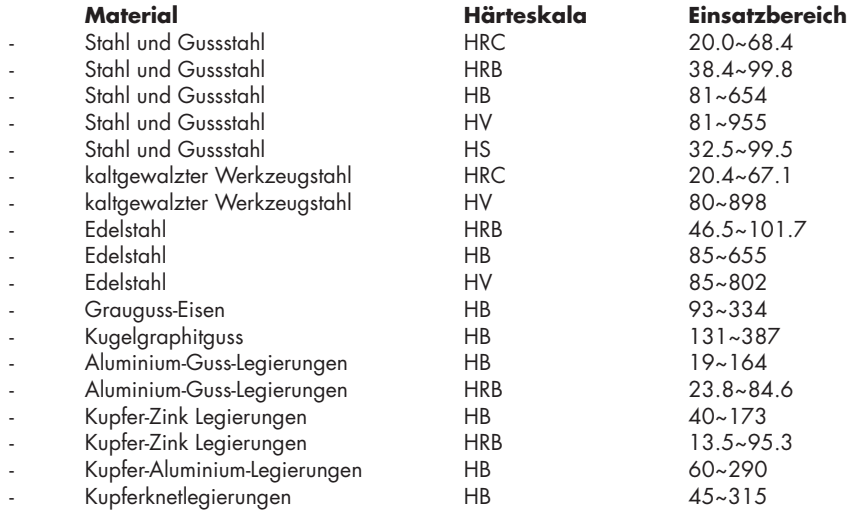

### **1.3 Spezifikation**

### **1.3.1 Standard Lieferung**

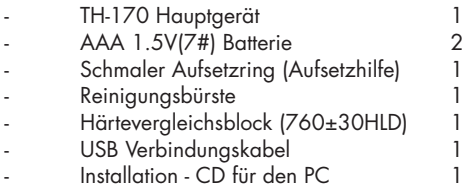

### **1.3.2 Optionales Zubehör**

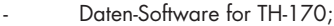

- Aufsetzringe (Aufsetzhilfen) gem. Tabelle 2

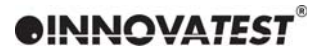

Tabelle 2

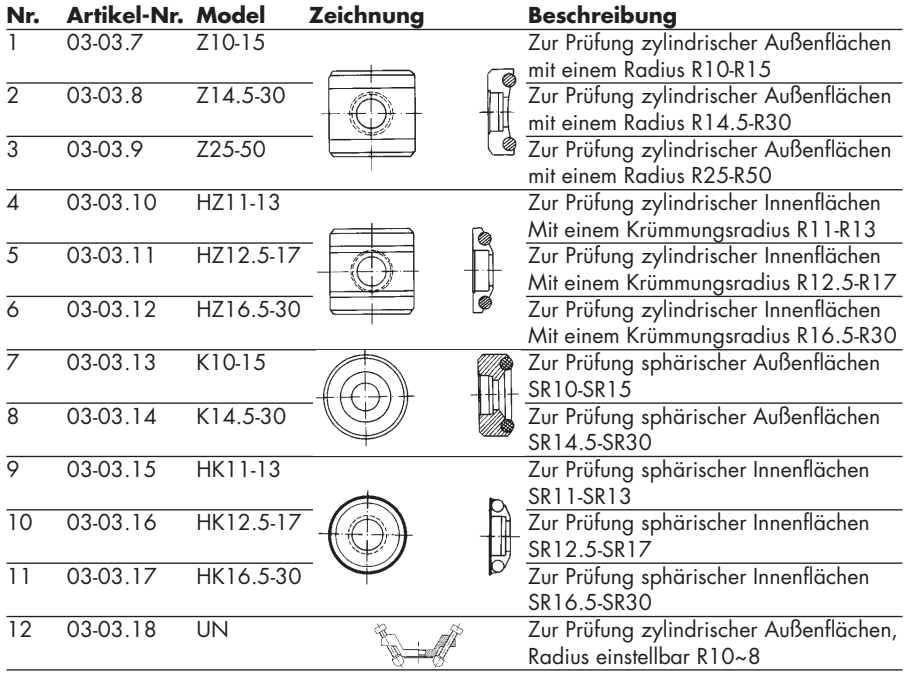

### **1.4 Einsatzbedingungen**

- -
- Umgebungstemperatur :  $0^{\circ} \sim 40^{\circ}C$ <br>Relative Luftfeuchtigkeit :  $\leq 90\%$ ; Relative Luftfeuchtigkeit
- Das Umfeld sollte frei von Vibrationen und Erschütterungen sein, keine starken Magnetfelder aufweisen, keine korrosiven und aggressiven Medien enthalten und keine starke Staubbelastung aufweisen.

## **2 GERÄTEEIGENSCHAFTEN & WIRKPRINZIP**

### **2.1 Gerätebeschreibung**

Ausstattungsmerkmale siehe Zeichnung 1

### Zeichnung 1

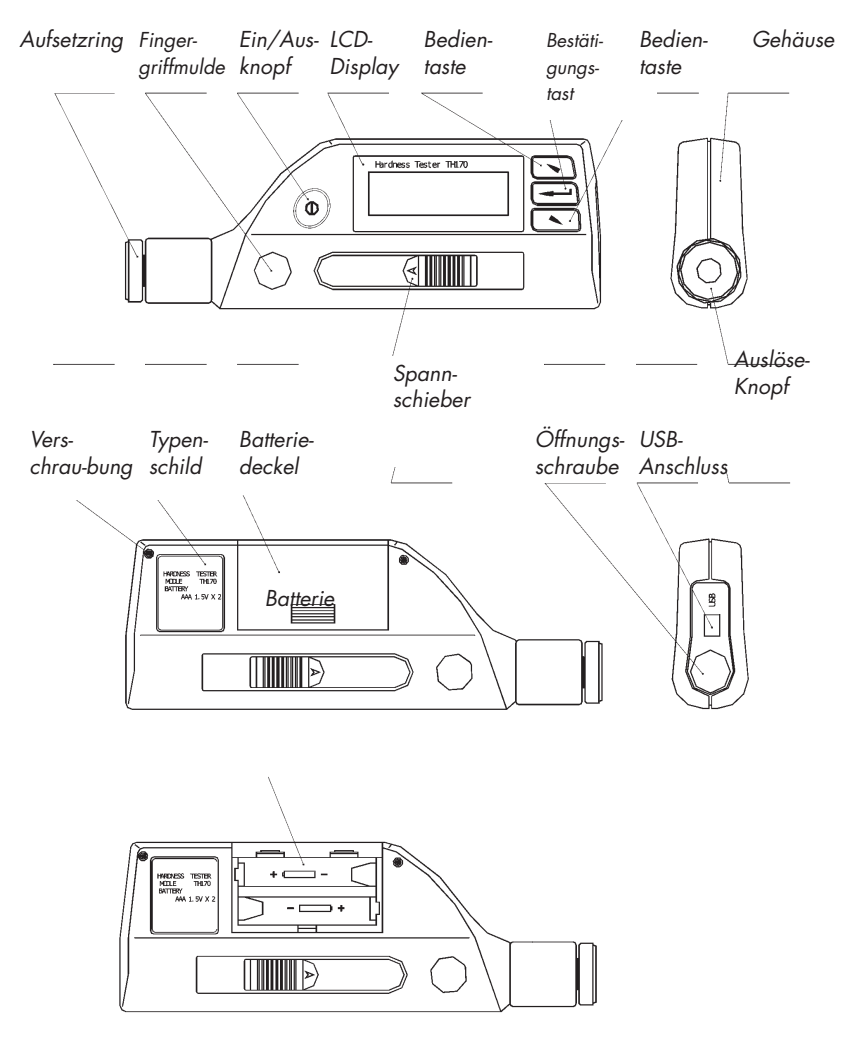

### **2.2 Wirkprinzip**

Das Wirkprinzip ist: Ein Schleuderkörper mit definiertem Gewicht wird über eine vorzuspannende Feder mit definierter Schleudergeschwindigkeit auf das zu prüfende Objekt geschleudert. Dieser Körper prallt – je nach unterschiedlicher Härte – mit unterschiedlicher Geschwindigkeit zurück. Durch die Messung der Schleudergeschwindigkeit und der Rückprallgeschwindigkeit in 1 mm Abstand zum Prüfoberfläche kann das Gerät auf die Härte schließen (Härte nach Leeb)

Die Berechnungsformel lautet wie folgt:

HL=1000×VB / VA

### **Bedeutung:**

- HL Härte Leeb Messwert<br>VB Rebounding velocity I
- VB Rebounding velocity Rückprallgeschwindigkeit
- Impacting velocity Schleudergeschwindigkeit

## **@INNOVATEST®**

### **3 BESONDERHEITEN**

### **3.1 Spezifikationen**

- Schlagsonde : D
- 
- Messrichtung : 360°;
- 
- 
- 
- Datenspeicher : 270 Mittelwert in 9 Dateien;<br>Editierbar: oberer / unterer Grenzwert : entsprechend der gewählten
- 
- Spannungsversorgung : AAA (7#)1.5V (2 Stück);
- PC-Anschluss / Interface
- 
- 

- Messbereich : 170~960HLD;
	-
	- : HL, HB, HRB, HRC, HV, HS;
- Display : 128×32 Punkte Matrix LCD;
	-
	- : entsprechend der gewählten Härteskala
	-
	- : ca. 150 Stunden (ohne Beleuchtung);<br>: USB 2.0;
	-
- Abmessungen : 155mm×55mm×25mm;
	- $: ca. 166q.$

### **3.1.2 Eigenschaften der Schlagsonde und der Prüfbedingungen siehe Tabelle 3, Oberflächenbeschädigung durch den Eindruck und dessen Dimension siehe Tabelle 4;**

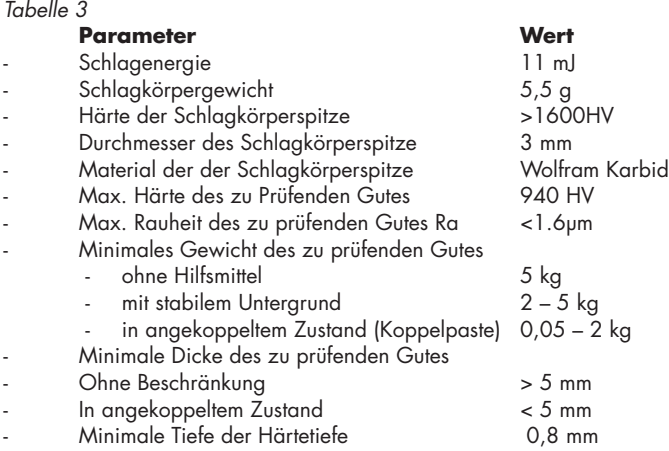

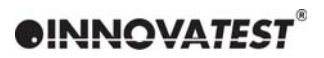

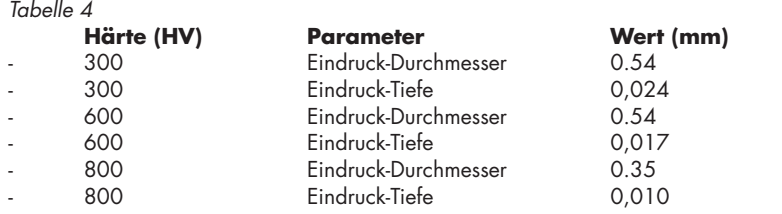

### **3.1.3 Exaktheit und Wiederholpräzision der angezeigten Werte sieh Tabelle 5**

Tabelle 5

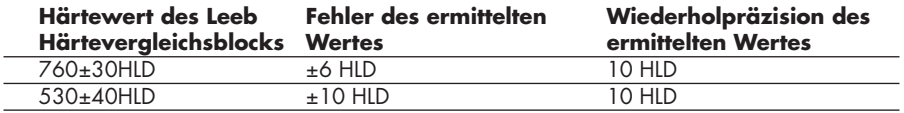

## **INNOVATE**

### **4 GEBRAUCH DES GERÄTES**

### **4.1 Vorbereitung vor der Nutzung**

### **4.1.1 Vorbereitung der Probenoberfläche**

Die Präparation der Probenoberfläche soll den Anforderungen der Abbildung 3 entsprechen

- bei der Präparation der Probenoberfläche sollte eine Oberflächenverhärtung durch Wärmeeinwirkung oder Kaltverformung vermieden werden;
- zu große Rauheit der zu messenden Oberfläche kann einen Messfehler verursachen, die zu messende Oberfläche muss metallisch glänzen, glatt und poliert und ohne Ölreste sein;
- gekrümmte Oberflächen: Die günstigste Prüfoberfläche ist plan. Wenn der Krümmungsradius R der zu prüfenden Oberfläche geringer als 30 mm ist, sollte die schmale Aufsetzhilfe oder die geformte Aufsetzhilfe verwendet werden, siehe Zeichnung 2.

Zeichnung 2

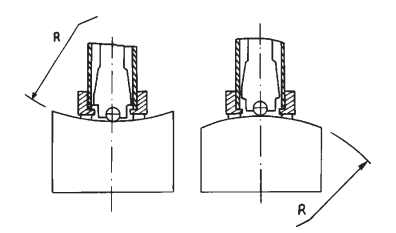

### **- Aufsetzhilfen für verschiedene Proben**

Eine Aufsetzhilfe für schwere Teile ist nicht erforderlich.

Prüfstücke mit einem mittleren Gewicht müssen auf eine glatte und stabile Unterlage aufgesetzt werden. Die Probe muss absolut gleichmäßig ohne Kippneigung aufgesetzt sein.

- Die Probe muss eine ausreichende Dicke aufweisen. Hierbei sollte die Mindestdicke gem. Tabelle 3 beachtet werden.
- Bei einer Probe mit einer Oberflächenhärtung oder einer Einhärtungstiefe muss die Tiefe dieser Schicht den Anforderungen der Tabelle 3 entsprechen.

### **- Ankopplung**

Leichtgewichtige Proben müssen an einen stabilen Untergrund angekoppelt werden. Beide aneinander gekoppelten Oberflächen müssen flach und eben sein. Weiterhin dürfen keine überflüssigen anderen Teile berühren. Die Schlagrichtung muss senkrecht (im Winkel von 90°) zur angekoppelten Oberfläche angeordnet sein.

- Falls die Probe aus einer dicken Platte, einer langen Stange oder einem gebogenen Stück besteht kann es deformiert und instabil sein, auch wenn das Gewicht und die Dicke groß genug erscheinen. Bei diesen Stücken können die Prüfergebnisse ebenfalls fehlerhaft sein. Aus diesem Grund sollen solche Prüfstücke auf der Rückseite unterstützt und verstärkt werden. Eine Magnetisierung des Prüfstücks sollte vermieden werden.

### **4.1.2 Voreinstellung der Prüfparameter**

Siehe Punkt 6.8.

### **4.2 Prüfvorgang**

Die Genauigkeit des Gerätes kann mit dem Härtevergleichsblock überprüft werden. Die Genauigkeit und die Wiederholpräzision sollte innerhalb der Grenzen der Tabelle 5 liegen.

### **4.2.1 Spannen / Laden**

Setzen Sie den Aufsetzring auf die Oberfläche des Werkstücks und halten Sie das Gerät an den Fingergriffmulden fest. Mit der zweiten Hand bewegen Sie den Spannschieber nun Richtung Prüfstück und spannen damit den im Gerät integrierten Federmechanismus vor.

### **4.2.2 Prüfen**

- Drücken Sie nun den Auslöseknopf an der Geräteoberseite. Im Augenblick der Auslösung sollte sowohl das zu prüfende Werkstück, das Prüfgerät TH-170 als auch der Bediener unbewegt verharren.
- Üblicherweise werden an jeder Prüfstelle 5 Prüfungen durchgeführt. Die Ergebnisse dieser Prüfungen sollten nicht mehr als ± 15HL – Einheiten (bezogen auf den Mittelwert) differieren. - Der Abstand zwischen zwei jeweiligen Prüfstellen (Prüfeindrücken) bzw. zwischen den Mitten der Prüfeindrücke sollte den Regeln der Tabelle 6 entsprechen.

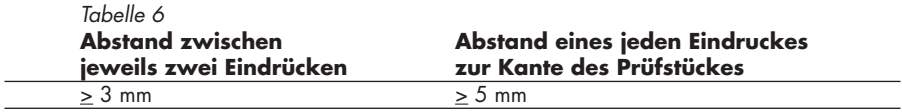

- Für Sondermaterialien müssen, sofern eine exakte Umwertung von Leeb-Härtewerten in andere Härteskalen gewünscht sind bzw. erforderlich sind, vergleichende Messungen durchgeführt werden um die Standard-Umwertungen mit diesen ins Verhältnis zu setzen. Nutzen Sie hierfür kontrollierte Leeb Härteprüfer und vergleichende Härteprüfer mit anderen Prüfverfahren (Stationäre Härteprüfer nach Rockwell, Vickers, Brinell, Knoop) um Ergebnisse miteinander vergleichen zu können. Für jeden Härtewert sollten 5 Leeb-Härtemessungen durchgeführt werden indem die im Gerät integrierte automatische Mittelwertbildung genutzt wird. Ebenso sollte von dem korrespondierenden Härteprüfer ein Mittelwert der Ergebnisse verwendet werden um einen Vergleichbarkeit zu Gewährleisten – Siehe Zeichnung 3.

## **BINNOVATEST**

Zeichnung 3

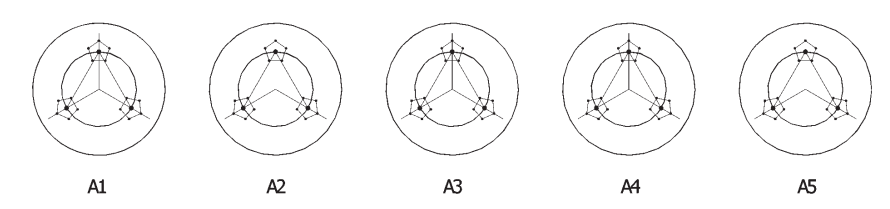

Eindruck der Umgewertet werden soll Eindrücke des HL - Gerätes

### **4.2.3 Prüfergebnisse**

- Als erstes wird in der Anzeige der ermittelte Härtewert angezeigt. Dahinter wird die Einheit nach Härte Leeb Symbol HL angezeigt gefolgt von dem Typ der Schlagsonde (beim Gerät TH-170 also HLD). Zum Beispiel: 700HLD – dies bedeutet das der Wert mit einer Schlagsonde D ermittelt wurde. Der gemessene Wert beträgt 700;

Für andere anzuzeigende (Konvertierte) Härtewerte wählen Sie bitte andere Kurzbezeichnungen aus dem Menü zur Auswahl der Härteskala. Zum Beispiel 400HVHLD Dies beschreibt, dass die Schlagsonde D verwendet wurde und der Härtewert nach Leeb in Vickers umgewertet wurde. Der Härtewert selber beträgt 400

### **5 SPEZIELLE ANZEIGEN**

- Unter normalen Bedingungen, kann ein aktueller Wert nicht gespeichert werden solange die Anzahl der eingestellten werte (zur Mittelwertbildung) noch nicht erreicht ist. Um den Wert doch anzuzeigen und zu speichern benutzen Sie die Funktion "Cal. Average" im Hauptmenu.
- Sofern Sie die Funktion "Cal. Average" zur Beendigung des aktuellen Versuchs genutzt haben sind die Funktionen für "Auto Save" (automatisches Speichern), "Auto Trans" (automatisches Transferieren an den PC), etc. unwirksam.
- Nicht alle Härtemethoden bzw. Umwertungen korrespondieren mit allen Materialien. (Siehe Tabelle 1). Die unwirksame Einstellung einer Härteskala kann abgewählt werden und automatisch wird der Wert in HL angezeigt.
- Zur Auswahl des "Material" bitte zuvor die Härtskala "Hardness Scale" im Bereich der Einstellungen (Settings) wählen.

### **6 ERKLÄRUNG DER BEDIENUNG IM DETAIL**

### **6.1 Einschalten**

Durch einen Tastendruck auf den Einschaltknopf ® wird das Gerät aktiviert. In der LCD-Anzeige erscheint zunächst für zwei Sekunden folgende Anzeige:

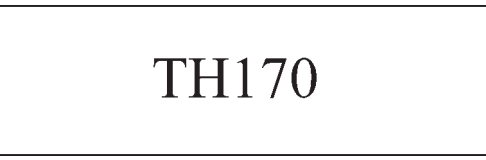

Nach zwei Sekunden wird diese Anzeige ausgeblendet und das Hauptanzeigefenster ist aktiv: siehe Zeichnung 4

Zeichnung 4

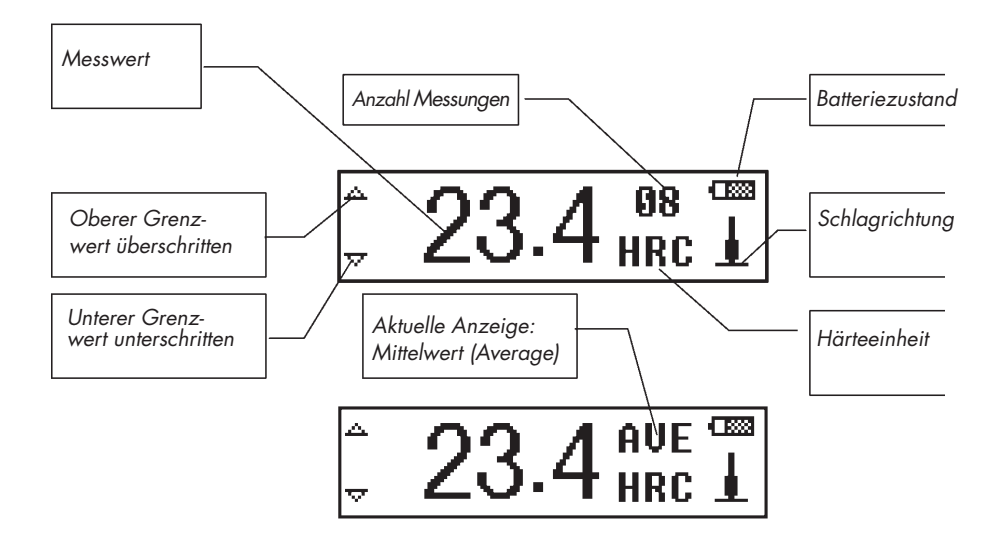

### **Erklärung des Haupanzeigefensters:**

- Messwert:

Zeigt den gemessenen Härtewert an (wird hinter dem Härtewert im oberen Teil eine Zahl angezeigt so zeigt dies die Nummer der aktuellen Messreihe an / sobald das Zeichen "AVE" angezeigt ist dies ein Indikator dafür das der Angezeigte Messwert aus den vorausgegangenen Messungen gebildet wurde (Mittelwertbildung AVERAGE).

Ein Pfeil aufwärts  $\uparrow$  zeigt an, dass die Härte höher ist, als dies in der Umwerttabelle für diese Härteskala vorgesehen ist bzw. außerhalb des Messbereichs liegt.

Ein Pfeil abwärts  $\overline{\vee}$  zeigt an, dass die Härte unterhalb der Umwertetabelle dieser Härteskala bzw. außerhalb des Messbereichs liegt.

- Anzahl Messungen:

Zeig die Nummer / Anzahl der durchgeführten Messungen, die Nummer wird dem Messwert zugeordnet und kann nach einer Messsequenz zusammen mit dem Härtewert wieder abgerufen werden.

- Aktuelle Anzeige: Mittelwert Nach Erreichen der eingestellten Anzahl von Messungen erscheint die
- AVE

Diese stellt dar, dass die Anzeige nun keinen Einzelwert sondern einen gemittelten werden darstellt.

- Härteeinheit: Zeigt welche Härteeinheit bzw. Härteskala eingestellt ist.
- Schlagrichtung: Zeigt an welche Schlagrichtung eingestellt ist.
- Batteriezustand: Zeigt die verbleibende Kapazität der Batterie an.

### **6.2 Messung**

Die Anzeige wird jeden gemessenen Wert anzeigen der innerhalb einer Messreihe durchgeführt wurde. Nach jeder Messung erhöht sich die Nummernanzeige (Anzahl der Messungen) um ein Inkrement. Sofern der gemessene Wert außerhalb der Toleranz ist wechselt die Anzeige in eine stetige Anzeige. Sobald die eingestellte Anzahl der Messungen erreicht ist wechselt die Anzeige nach 2 Sekunden in die Anzeige des Mittelwertes (AVE).

### **6.3 Benutzung der Bedientasten**

- Drücken Sie die Taste **bei der Die um innerhalb einer Messreiche zu blättern**. Die Messwerte werden in umgekehrter Reihe angezeigt. Die Anzeige der Nummer wechselt entsprechend.
- Drücken Sie die Taste **bedruchten die erste Ebene des Menu zu gelangen.**

### **6.4 Ausschalten**

Drücken Sie die Taste (b) um das Gerät auszuschalten.

### **6.5 Menüstruktur**

Die aktuellen Testparameter und zusätzliche Funktionen können durch die Nutzung der Untermenüs auf Ihre Bedürfnisse eingestellt werden. Sofern Sie sich im Hauptmenu befinden drücken Sie bitte die Taste **um** in das Hauptmenu zu gelangen.

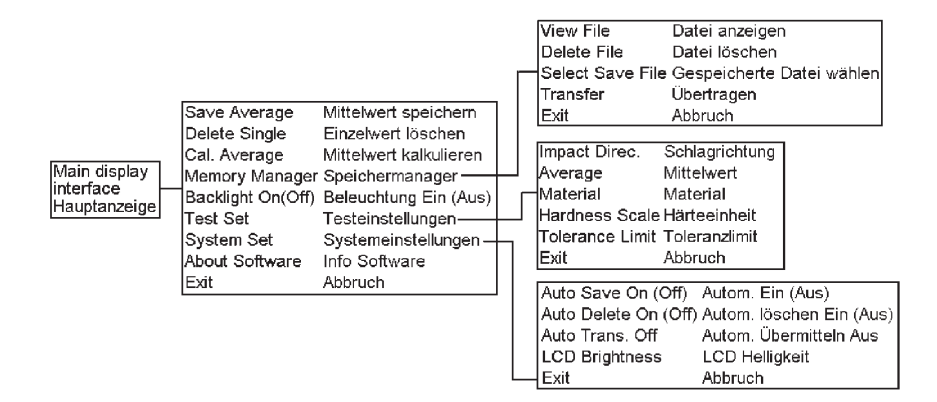

- Für eine komfortable Benutzung sind die gebräuchlichsten Funktion, wie zum Beispiel "Save Average" (Mittelwert speichern) "Delete Single" (Einzelwert löschen), "Cal. Average" (Mittelwert Kalkulieren), "Backlight On (Off)" (Beleuchtung Ein (Aus), im Hauptmenu platziert.
- Das Hauptmenu beinhaltet auch die Funktion "Exit" (Abbruch), diese dient dem komfortablen Verlassen des Menus um zurück zur Hauptanzeige zu gelangen.
- Durch drücken der Funktion "Exit" (Abbruch) gelangen Sie in die Hauptanzeige (Messfenster) zurück nachdem Sie die Hauptmenüebene oder die Einstellmenüebene genutzt haben
- Durch Druck auf die Tasten **bei Daler Durch Burch Druck auf die Tasten D**oder Durch alle Funktionen und Untermenü-Zugänge angewählt werden. Die Menupunkte sind kreisförmig angeordnet.

Das heißt wenn sie die Markierung zum untersten Menüpunkt bewegt haben und ein weiteres Mal abwärts drücken springt die Markierung auf den obersten Menupunkt. Um die Markierung aufwärts zu bewegen nutzen Sie die Pfeiltaste  $\Box$ , um den Menupunkt abwärts zu markieren benutzen Sie die Pfeiltaste ...

Sobald eine Untermenu-Zugangspunkt markiert ist kann mit der Taste die Funktion aktiviert werden so das die nächste Sub-Menu-Ebene erreicht wird.

### **6.6 Hauptfunktionen**

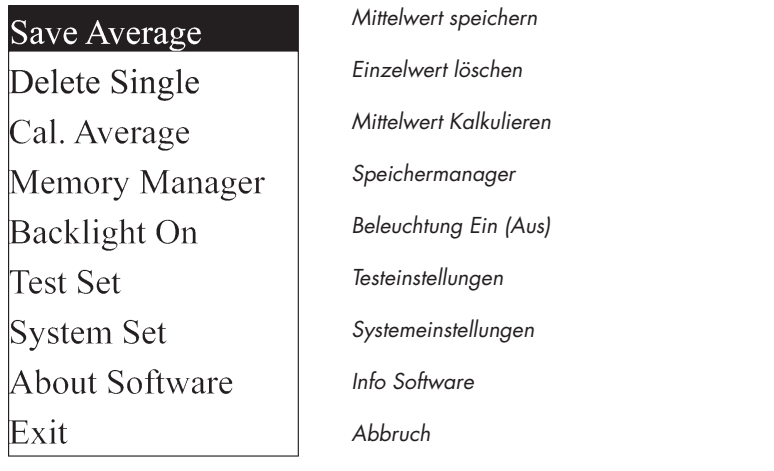

Drücken Sie  $\implies$  im Zugang zum Hauptmenu zu erhalten.

Drücken Sie <u>soloogie vollen um die Unterpunkte</u> anzuwählen und an um den Punkt zu bestätigten bzw. zu aktiveren

Hinweis:

Drücken Sie  $\Box$  oder  $\Box$  um NICHT invertierte angezeigte Worte besser lesen zu können

### **- Save Average (Mittelwert speichern):**

Speichert den aktuellen Mittelwert

Hinweis:

Der Speicher kann nicht genutzt werden sofern unter folgenden beiden Positionen keine entsprechende Auswahl getroffen wurde: Aktuelle Nummer der Prüfung und abgewählter Funktion "Cal. Average" (Mittelwert Kalkulieren).

### **- Delete Single (Einzelwert löschen):**

Löscht den letzten gemessenen Wert; löscht den letzten angewählten Messwert falls diesebei der Funktion Durchsuchen aktiviert wurde; löscht den letzten Einzelwert wenn der Mittelwert angezeigt wird.

Hinweis:

Bitte bewegen Sie den Cursor nach "YES" oder "NO" und bestätigen Sie das löschen explizit.

### **- Cal. Average: Mittelwert Kalkulieren**

Anzeige des Mittelwertes wenn die Anzahl der eingestellten Mittelwerte noch nicht erreicht wurde.

### **- Backlight On (Off): Beleuchtung Ein (Aus)**

"Backlight On" wird angezeigt wenn die (Hintergrund-) Beleuchtung des Displays eingeschaltet ist; "Backlight Off" wird angezeigt wenn diese ausgeschaltet ist.

Hinweis:

Durch drücken Sie ein der Tasten  $\Box$  oder  $\Box$  oder  $\Box$  wenn die Beleuchtung aktiviert werden soll (Schlafmodus beenden).

### **6.7 Speichermanager**

Das Gerät beinhaltet 9 Dateien die jeweils 30 Mittelwerte speichern können. Sofern 30 Mittelwert-Messungen durchgeführt wurden können Sie die nächste Datei wählen und befüllen. Drücken Sie hierzu im Hauptmenu auf die Taste

Save Average Mittelwert speichern

# **BINNOVATEST**

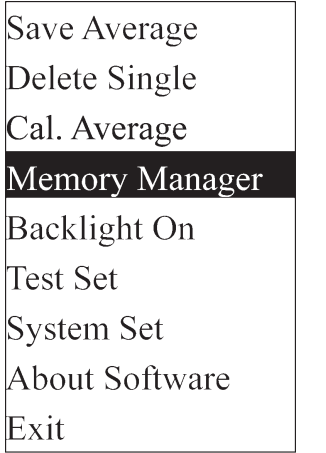

Mittelwert speichern Einzelwert löschen Mittelwert Kalkulieren Speichermanager Beleuchtung Ein (Aus) **Testeinstellungen** Systemeinstellungen Info Software Abbruch

Drücken Sie oder um die Unterpunkte Memory Manager zu markieren. Drücken Sie **wird um den Punkt zu bestätigten bzw.** zu aktivieren

Hinweis:

Drücken Sie  $\Box$  oder  $\Box$  um NICHT invertierte angezeigte Worte besser lesen zu können

## View File

 $De$ lete File Select Save File Transfer Exit

Mittelwert speichern Mittelwert speichern Einzelwert löschen Mittelwert Kalkulieren Speichermanager Abbruch

Drücken Sie <a>
oder<br/>  $\sum$  oder <a>
um die Unterpunkte View File zu markieren. Drücken Sie **werden** um den Punkt zu bestätigten bzw. zu aktivieren

### **6.7.1 Blättern in der Datei**

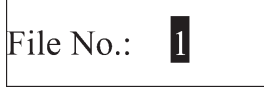

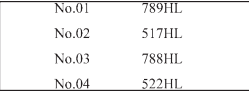

Zuerst wählen Sie bitte die Datei (Nummer) die durchsucht werden soll. Drücken Drücken Sie 3, 3 zur Auswahl und 3 zur Bestätigung

Drücken Sie **(V)**, **Q** zum Blättern der Seite, drücken Sie zur Rückkehr zum "Memory Manager" (Speichermanager)

### **6.7.2 Datei löschen**

Zuerst wählen Sie bitte die Dateinummer die gelöscht werden soll.

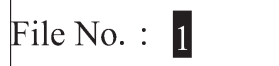

Drücken Sie **(V)**, **Q** zur Auswahl der Dateinummer. Drücken Sie  $\rightarrow$  zur Auswahl des Lösch-Modus

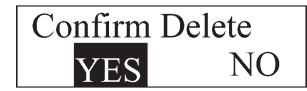

Drücken Sie **(S)**, **S** zur Auswahl. Drücken Sie  $\implies$  zur Bestätigung des Löschens und direkter Rückkehr zum "Memory Manager".

### **6.7.3 Speicherdatei wählen**

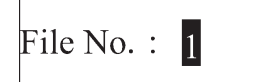

Wählen Sie die Dateinummer zur Speicherung. Drücken Sie **Q, Q** zur Auswahl und **Q** zur Bestätigung und direkter Rückkehr zur Messmaske

### **6.7.4 Datenkommunikation (Datenübertragung)**

Die gespeicherten Daten können per USB-Schnittstelle zu einem PC übertragen werden: siehe Punkt 6.15.

# **AINNOVATEST**

### **6.8 Testeinstellungen**

Drücken Sie  $\equiv$ um Zugang zu dem Hauptmenü unterhalb des Messmenüs zu erhalten.

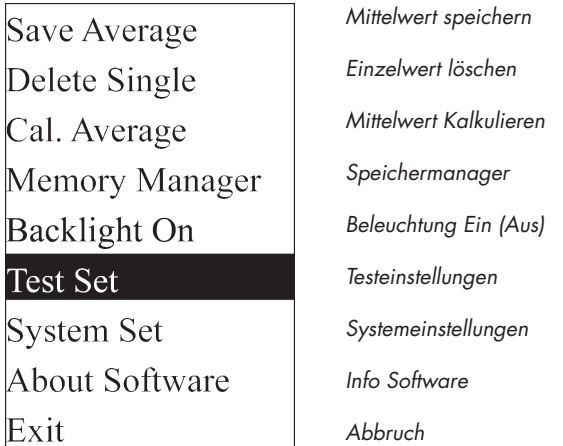

Drücken Sie **ber oder Gum den Cursor auf den Menüpunkt** "Test Set" (Testeinstellungen) zu markieren. Drücken Sie **um den Punkt zu bestätigten bzw. zu aktivieren.** 

Hinweis:

Drücken Sie au oder um invertierte angezeigte Worte besser lesen zu können

## Impact Direc.

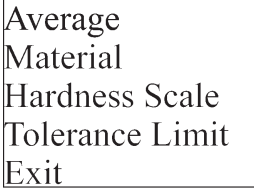

Mittelwert speichern Mittelwert speichern Einzelwert löschen Mittelwert Kalkulieren Speichermanager Abbruch

Drücken Sie  $\Box$  oder  $\Box$  um den Cursor auf den gewünschten Menüpunkt zu bewegen und bestätigen Sie diesen mit ...

Hinweis:

Drücken Sie  $\Box$  oder  $\Box$  um invertierte angezeigte Worte besser lesen zu können

### **6.8.1 Einstellung der Schlagrichtung**

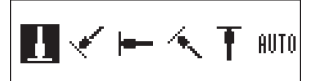

Drücken Sie  $\boxed{\longrightarrow}$  oder  $\boxed{\longrightarrow}$  um den Cursor um die gewünschte Schlagrichtung oder Auto zu wählen und bestätigen **wählen um die Auswahl zu bestätigen** 

Sofern die Einstellung AUTO gewählt wurde kann das Gerät die Schlagrichtung selbständig erkennen und dieses in der Auswertung berücksichtigen. Bitte beachten Sie im manuellen Betrieb (AUTO ausgeschaltet, Schlagrichtung manuell gewählt) das die Schlagrichtungen zwar nahe beieinander liegen (  $\leftrightarrow$  + T ) können, jedoch zu unterschiedlichen Ergebnissen führen und daher einzeln aktiviert werden müssen.

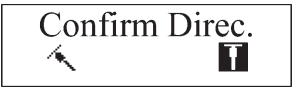

Drücken Sie <a>
oder <<a>
Orücken Sie <a>
oder <a>
oder <a>
om den Cursor um die gewünschte Schlagrichtung oder Auto zu wählen und bestätigen **wird um die Auswahl zu bestätigen.** 

### **6.8.2 Mittelwertbildung**

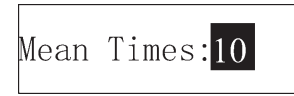

Die Anzahl der Messungen zur Mittelwertbildung der Härtewerte kann eingestellt werden. Drücken Sie  $\Box$  oder  $\Box$  um die gewünschte Anzahl zu verringern oder zu erhöhen und  $\equiv$  zur Bestätigung und gleichzeitiger Rückkehr zur höheren Menüebene.

### **6.8.3 Materialeinstellungen**

(Cast) Steel **CWT.** Steel **STAIN** Steel GC. Iron Ne Iron Cast Alumin Copper-Zinc Copper-Alumin Wrought Copper (Guss) Stahl kaltgewalzter Stahl Edelstahl Grauguss Sphäroguss Aluminiumguss Messing Bronze Kupferkentlegierung Drücken Sie  $\boxed{\longrightarrow}$  oder  $\boxed{\longrightarrow}$  um den Cursor auf die gewünschte Materialauswahl zu bewegen und bestätigen Sie diese mit wm Gleichzeitig zum höheren Menü zurück zu gelangen.

Hinweise

- 1. Die Einstellung der Härteanzeige wird bei der Auswahl einer anderen Materialart automatisch auf die Anzeige in HL zurückgesetzt.
- 2. Wählen Sie zuerst die Materialsorte und dann die Härteskala
- 3. Drücken Sie ander am invertierte angezeigte Worte besser lesen zu können

### **6.8.4 Auswahl der Härteskala (Umwertung in)**

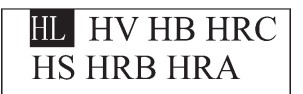

Drücken Sie  $\Box$  oder  $\Box$  um die gewünschte Härteeinheit / Härteskala zu wählen und  $\Box$ um die markierte Auswahl zu bestätigen und gleichzeitig zur Messmaske zurück zu kehren.

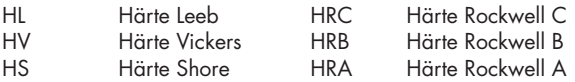

Hinweis:

- 1. Die wählbaren Härteskalen werden nur angezeigt, wenn diese (abhängig zur Materialauswahl) verfügbar sind
- 2. Wählen Sie zuerst die Materialsorte bevor Sie die Härteskala bestimmen
- 3. Sofern eine neues Materialsorte ausgewählt wird stellt sich die Härteskala automatisch auf HL zurück

### **6.8.5 Einstellung eines Oberen und unteren Limits (Grenzwerte)**

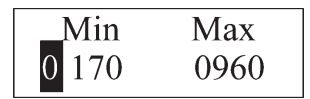

Drücken Sie **Sunder Die um den Zahlenwert der aktuellen Position zu verändern.** Drücken Sie **+** um den Eingestellten Zahlenwert dieser Position zu bestätigen. Nach der Bestätigung springt der Cursor zur nächsten Dezimalstelle.

Nachdem alle Positionen mit **and durchgearbeitet wurden wird nach der** letzen Bestätigung diese Menüebene verlassen und das Messmenü aktiviert.

Hinweis:

- 1. Das Gerät weist darauf hin wenn eine oberes oder unteres Limit überschritten wird
- 2. Das untere und obere Limit wird automatisch ausgetauscht wenn die Einstellungen des unteren Wertes größer sind als die Werte der oberen Einstellungen.

### **6.9 Systemeinstellungen**

Save Average Delete Single Cal. Average Memory Manager Backlight On Test Set **System Set** About Software Exit

Mittelwert speichern Einzelwert löschen Mittelwert Kalkulieren Speichermanager Beleuchtung Ein (Aus) **Testeinstellungen** Systemeinstellungen Info Software Abbruch

Drücken Sie im Hauptmenü die Taste **um in das links gezeigte Untermenü zu gelangen.** Drücken Sie **ber oder Dem** den Cursor auf den Menüpunkt "System Set" (Systemeinstellungen) zu bewegen. Drücken Sie  $\rightarrow$ um den Punkt zu bestätigten bzw. zu aktivieren.

Hinweis:

Drücken Sie  $\Box$  oder  $\Box$  um invertierte angezeigte Worte besser lesen zu können Backlight On (Off) Beleuchtung Ein (Aus)

Auto Save On Auto Delete On Auto Trans. On **LCD** Brightness Exit

Automatisches Speichern Automatisches Löschen Automatische Übertragung LCD Helligkeit Abbruch

Drücken Sie **b** oder **um** den Cursor auf den gewünschten Menüpunkt zu bewegen. Drücken Sie **werden** um den Punkt zu bestätigten bzw. zu aktivieren.

Hinweis:

Drücken Sie  $\sum$  oder  $\sum$  um invertierte angezeigte Worte besser lesen zu können

### **- Auto Save (Automatisches Speichern)**

Diese Funktion speichert den Mittelwert automatisch nach der Messung und Anzeige des Mittelwertes. Die Funktion "Auto Save On" erscheint (als mögliche nächste Auswahl) wenn die Funktion deaktiviert ist. Die Funktion "Auto Save Off" erscheint (als mögliche nächste Auswahl) wenn die Funktion aktiviert ist.

### **- Auto Delete (Automatisches Löschen)**

Die Funktion "Auto Delete On" wird angezeigt, wenn die Löschfunktion ausgeschaltet ist und die Funktion "Auto Delete Off" erscheint wenn die Funktion ausgeschaltet ist. Durch die Funktion "Auto Delete" werden die Messwerte automatisch gelöscht und nicht in den Messwertspeicher übernommen

### **- Auto Trans.: (Automatische Übertragung)**

Die Aktuelle Gruppe der Messwerte kann automatisch mittels USB Schnittstelle übertragen werden. Zur Erklärung dieser Funktion der Übertragung von Messwerten zum PC lesen Sie bitte im Punkt 6.15. Die Funktion "Auto Trans On" erscheint wenn die automatische Übertragung ausgeschaltet ist und die Funktion "Auto Trans Off" erscheint wenn die automatische Funktioneingeschaltet ist

### **6.9.1 LCD Helligkeitseinstellung**

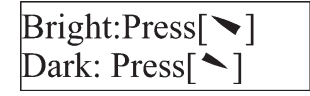

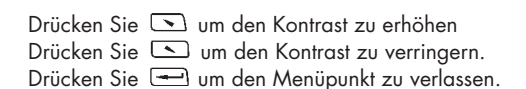

Hinweis:

- 1. "Bright" bedeutet heller
- 2. "Dark" bedeutet dunkler

## **BINNOVATEST**

### **6.10 Software**

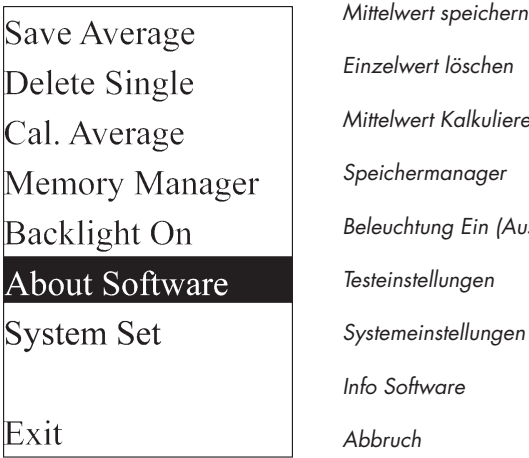

Einzelwert löschen Mittelwert Kalkulieren Speichermanager Beleuchtung Ein (Aus) Systemeinstellungen

Drücken Sie im Hauptmenü die Taste **[-** um in das links gezeigte Untermenü zu gelangen. Drücken Sie **D**oder **D**um den Cursor auf den Menüpunkt "About Software" (Info Software) zu bewegen. Drücken Sie **um den Punkt zu bestätigten bzw.** zu aktivieren. Dieser Menüpunkt zeigt Informationen über das Gerät und die integrierte Software (Firmware). Leere anzeige falls die Software gewechselt wurde. Drücken Sie zum aufwärts / abwärts blättern  $\det$  die Tasten Sie  $\Box$  oder  $\Box$  Drücken Sie  $\Box$  zur Rückkehr zum Messmenü.

Hinweis:

Drücken Sie  $\Box$  oder  $\Box$  um invertierte angezeigte Worte besser lesen zu können.

### **6.11 Softwarekalibrierung**

Das Gerät sollte auf seine Genauigkeit vor der ersten Nutzung oder vor der Wiederinbetriebnahme nach längerer Ruhezeit geprüft werden. Hierzu sollte der im Lieferumfang enthaltene Testblock genutzt werden.

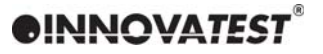

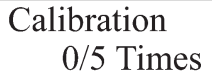

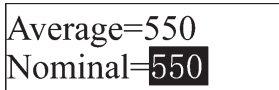

Drücken Sie  $\overline{\mathbb{S}}$ ,  $\overline{\mathbb{S}}$  und  $\overset{\textcircled{\textrm{0}}}{\mathbb{S}}$  gleichzeitig und das<br>Gerät schaltet ein und wechselt in den Gerät schaltet ein und wechselt in den Software-Kalibriermodus.

Stellen Sie die Schlagrichtung ein auf **H** und messen Sie 5 Punkte auf dem Testblock. Nach diesen 5 Messungen wird ein Mittelwert angezeigt. Drücken Sie oder **by** um den Wert zu in Bezug auf den Referenzblock einzustellen. Drücken Sie  $\leftarrow$  um die Kalibrierung abzuschließen.

Spanne der Einstellungen: + 15 HL

### **6.12 Austausch der Batterien**

Zur Erklärung des Austausches der Batterien siehe Zeichnung 5

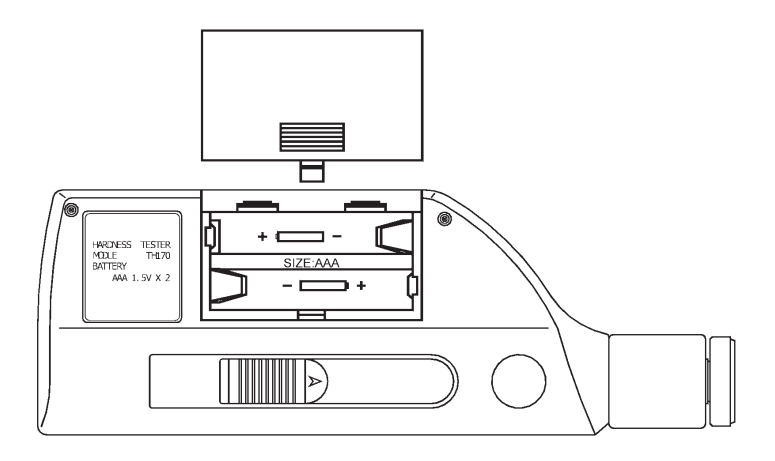

### Zeichnung 5

- Wenn die Batteriekapazität erschöpft ist beginnt das Batterieanzeigesymbol zu blinken Bitte wechseln Sie die Batterie dann so früh wie möglich.
- Zum Batteriewechsel schalten Sie das Gerät bitte zunächst aus.
- Schieben Sie die Abdeckung des Batteriefach zur Seite und tauschen Sie die Batterien (2 AAA (7#)1.5V gegen frische Zellen aus. Hierbei achten Sie bitte auf die Korrekte Richtung der Batteriepole
- Schieben Sie die Abdeckung wieder auf

### **- Wichtig:**

**Der Austausch der Batterien (Gerät ohne Batterien) darf nicht länger als 15 Minuten dauern da ansonsten die Speicherung der gemessenen Werte verloren geht.**

Bitte entsorgen Sie die verbrauchten Batterien Umweltgerecht.

### **6.13 Hintergrundbeleuchtung**

Die LCD Anzeige besitzt eine elektrische Hintergrundbeleuchtung. Diese dient der komfortablen Nutzung in dunklem Umfeld. Drücken Sie eine der drei Tasten  $\Box$ ,  $\Box$ ,  $\Box$ gleichzeitig die Taste ® um die Hintergrundbeleuchtung einzuschalten. Alternativ kann die Hintergrundbeleuchtung über das Benutzermenü eingeschaltet werden (Punkt 6.6)

### **6.14 Automatisches Abschalten**

- Das Gerät besitzt die Funktion, dass dieses automatisch ausgeschaltet wird um die Batterien zu schonen. Falls für eine Dauer von 5 Minuten keine Messung oder Tastennutzung erfolgt wird das Gerät automatisch abgeschaltet.
- Die Anzeige beginnt für ca. 20 Sekunden zu blinken bevor das Gerät abgeschaltet wird. Um in diesem Zustand das Blinken der Anzeige und das automatische Abschalten zu beenden drücken Sie einfach eine beliebige Taste
- Falls der Ladezustand der Batterien sehr schwach ist zeigt das Gerät für kurze Zeit die **Anzeige** 
	- < Battery Empty! >. Danach schaltet das Gerät automatisch aus.

### **6.15 Datenkabelanschluss zur Datenübertragung**

Stecken Sie den die entsprechende Seite das Datenübertragungskabels in USB Anschluss des Gerätes und den großen USB – Anschluss in die Anschlussbuchse des PC. Der PC startet eine Anzeige "TH-170 Hardness Tester" gefunden. Nach der Installation des Treiberprogramms (Bestandteil des Standard-Lieferumfangs – für die Installation siehe Kapitel 6.15.1 und 6.15.2) wird der Härteprüfer als serielle Schnittstelle COM 3 oder COM4 ausgewiesen bzw. angezeigt. Das Treiberprogramm und die typischen Einstellungen wie Baudrate etc. können über die Systemeinstellungen aufgerufen und eingestellt werden. Die Messwerte können über den in Windows integrierten "Hyper terminal" angezeigt und ausgelesen werden.

Die Software beinhaltet ausschließlich den Hardware-Treiber

### **6.15.1 Installationsanleitung zur Installation des Treibers**

- 1. Legen Sie die im Lieferumfang enthaltene CD in das CD / DVD Laufwerk
- 2. Verbinden Sie den Härteprüfer TH-170 zum PC mittels dem im Lieferumfang enthaltenen Datenkabels. Ein Installations-Wizzard erscheint auf dem Bildschirm und leitet / installiert entsprechend der Anzeige.

#### Hinweis:

Auf der CD befinden sich zwei Programme. Beide Programme sind für die Verbindung des Gerätes zum PC notwendig. Notwendig. Was Sie also sehen werden ist die Installation von zwei Programmen. Die nacheinander Installiert werden. Dies ist richtig so und während der Installation (egal was sich sonst ereignet, fahren Sie fort die Taste "next" / "weiter" zu bedienen bis das diese beiden Installationen beendet sind.Nach dieser Installation trennen Sie bitte die Kabelverbindung zu dem Gerät und schließen dieses erneut an. Falls keine erneuter Installations-Wizzard erscheint war die vorhergehende Installation erfolgreich.

### **6.15.2 Übertragung der Messwerte zum PC**

- 1. Schalten Sie das Gerät TH-170 ein.<br>2. Drücken die Taste Een und stellen S
- Drücken die Taste  $\equiv$ ) und stellen Sie das Gerät mit folgende beschriebenen Schritten ein

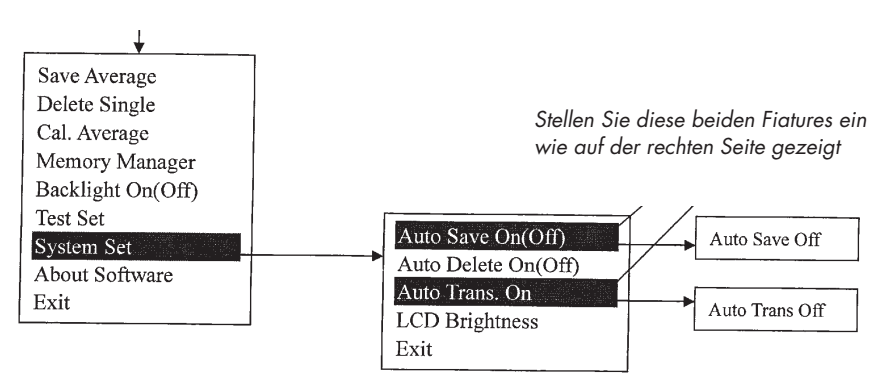

- 3. Nach den Einstellungen benutzen Sie bitte die Funktion "Exit" um die Einstellmenüs zu verlassen
- 4. Beginnen Sie Ihre Messungen
- 5. Nachdem die Messungen vollständig sind übertragen Sie die Messwerte wie folgt:
- 6. Die Messwerte können mittels der in WINDOWS implementierten Software Hyper-terminal ausgelesen werden. Dieses Programm finden Sie über"START"--"Programme"--"ZUBE-HÖR"--"KOMMUNIKATION"--"HYPER-TERMINAL"

#### Hinweis:

Wenn das Programm Hyper-terminal erstmalig benutzt und auf dem PC konfiguriert wird bitte nehmen Sie die Einstellung der Verbindung für serielle Schnittstelle auf COM3 oder COM 4 vor.

### **7 SERVICE UND INSTANDSETZUNG**

### **7.1 Schlagsonde**

- Nach der Nutzung der Schlagsonde für ca. 1000 – 2000 Härteprüfungen benutzen Sie bitte die Reinigungsbürste zur Reinigung des Führungsrohrs und des Schlagkörpers. Zur Reinigung des Führungsrohrs schrauben Sie zunächst bitte den unteren Aufsetzring ab. Dann entnehmen Sie den Schlagkörper aus dem Führungsrohr. Sodann führen Sie die Reinigungsbürste mit einer Drehbewegung entgegen dem Uhrzeiger in dieses Rohr bis zum Boden eine und ziehen diesen gerade wieder heraus. Wiederholen Sie diesen Vorgang 5-mal. Danach setzen Sie den Schlagkörper wieder ein. Bitte achten Sie hierbei auf das Lagerichtige einsetzen. Danach schrauben Sie bitte wieder den Aufsetzring auf.

- Entspannen Sie den Federmechanismus falls das Gerät nicht genutzt wird (Lagerung in nicht "geladenem" Zustand.
- Jegliches Schmier- oder Reinigungsmittel innerhalb des Führungsrohrs oder an der Schlagsonde sind ABSOLUT nicht tauglich und verfälschen die Messwerte.

### **7.2 Instandsetzung**

- Falls eine Rockwell Härtevergleichsplatte genutzt wird (bitte achten Sie auf die Einsatzbedingungen bezüglich des Mindestgewichtes) und alle Messungen einen Messfehler größer 2 HRC ergeben. Evtl. ist die Testspitze aufgrund einer Abnutzung beschädigt. In diesem Fall ist der Austausch der Schlagspitze (Kugel) oder des gesamten Schlagkörpers angeraten.
- Falls sich an dem Gerät eine abnormales Phänomen zeigt

Bitte nehmen Sie keine selbständige Demontage vor. Wir empfehlen die Instandsetzung durch einen **Fachbetrieb.** 

## **8 ÜBERPRÜFUNGSZEITRÄUME**

Das Gerät sollte mindestens Jährlich kontrolliert werden. Der Nutzer sollte diese Inspektionsintervall selbständig überwachen und von den Konditionen des Einsatzes abhängig wählen.

### **9 HINWEIS ZUR NUTZUNG**

- Von der Garantie ausgeschlossene Teile: Gerätegehäuse, Batteriedeckel, Anzeigedisplay, Schlagsonde, Aufsetzhilfen.

### **10 HINWEISE ZUM TRANSPORT UND ZUR LAGERUNG**

Bitte vermeiden Sie beim Transport und der Lagerung Erschütterungen, starke Magnetfelder, aggressive Medien (Säuren etc.), Schläge und Staub und Schmutzeinwirkungen.

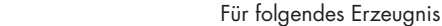

**BINNOVATEST** 

### **TH-170 (Universal Härteprüfgerät)**

**EG-KONFORMITÄTSERKLÄRUNG**

wird bestätigt, daß es den Vorschriften, insbesondere den Schutzanforderungen, entspricht, die in der Richtlinie der Europäischen Gemeinschaft zur Angleichung der Rechtsvorschriften über die elektromagnetische Verträglichkeit .

Diese Erklärung gilt für alle identischen Exemplare des Erzeugnisses, die nach den beigefügten Entwicklungs-, Konstruktions- und Fertigungszeichnungen und Beschreibungen, die Bestandteil dieser Erklärung sind, hergestellt werden.

Zur Beurteilung des Erzeugnisses hinsichtlich der elektromagnetischen Verträglichkeit wurden folgende einschlägige harmonisierte Normen herangezogens: EN55022, EN60555-2, EN60555-3, EN50082-1

Diese Erklärung wird verantwortlich für folgenden Hersteller/Importeur abgegeben:

Unternehmensbezeichnung: INNOVATEST Europe BV

Stellung im Unternehmen: General Manager

Anschrift: Borgharenweg 140

Telefon / Telefax: +31-43-3520060 / +31-43-3631168

Name des Unterzeichners: Nicole Paulissen-Schiffer

 $N_{\text{max}}$ 

Maastricht

\_\_\_\_\_\_\_\_\_\_\_\_\_\_\_\_\_\_\_\_\_\_ \_\_\_\_\_\_\_\_\_\_\_\_\_\_\_\_\_\_\_\_\_\_\_\_\_\_\_\_\_\_\_\_\_\_\_\_\_

**Ort Rechtsverbindliche Unterschrift**

# **@INNOVATEST®**

### **HAUPTSITZ PRODUKTION, VERTRIEB & SERVICE**

### **INNOVATEST Europe BV**

Borgharenweg 140 6222 AA Maastricht (Niederlande) Telefon: +31 43 3520060 Fax: +31 43 3631168 info@innovatest-europe.com

www.innovatest-europe.com